## **ASMO E-ODA**

TÜRMOB E-Birlik sistemi; sadece mesleki sözleşme girişleri ile değil, çağımızın gerekliliği olan e-oda sistemi ile odamız tarafından daha kapsamlı şekilde kullanılmaya başlanmıştır.

Sistem içerisinde aktif olarak kullandığımız alanların yanında, yapımı ve ayarlanması devam eden alanlarda çok yakında kullanılabilir duruma gelecektir.

## **E-Oda Kapsamında E-Birlik Sisteminde Aktif Olan Alanlar**

- **Bana Özel:** Bu alan ile kişisel ve iletişim bilgilerinizi görebilir ve bu alanlar üzerinde güncelleme yapabilirsiniz.
- **Mesleki Bilgileri:** Ruhsat No, Oda Sicil No, Unvan gibi mesleki bilgilerinizin yanında, varsa Şirket Bilgilerinizi de görebilirsiniz.
- **Bağımsız Denetim:** Bağımsız Denetçi Lisans Bilgileriniz ile varsa şirket bilgilerinizi görebilirsiniz.
- **Başvurular** 
	- **Kaşe Başvuruları:** TÜRMOB Kaşesi başvurularını gerçekleştirebilirsiniz. TÜRMOB Kaşe başvurularını 3 ana başlıkta yapabilirsiniz.
		- ‐ **Yıpranma Gerekçesiyle Kaşe Yenileme Başvurusu**
		- ‐ **Kaşe İlk Başvuru**
		- ‐ **Kayıp/Çalıntı/Yangın Gerekçesiyle Kaşe Yenileme Başvurusu**
	- **Diğer Başvurular** 
		- ‐ **SM-SMMM Faaliyet Belgesi:** Faaliyet Belgesi başvurusu yapabilirsiniz.
		- ‐ **SM-SMMM Üye Sicil Belgesi:** Üye Sicil Belgesi başvurusu yapabilirsiniz.
	- **TÜRMOBKart Başvuruları:** TÜRMOBKart Ön başvurusu yapabilirsiniz.
	- **Başvuru Durumları:** Daha önce yapmış olduğunuz başvuru durumlarını izleyebilirsiniz.
- **Mesleki Belgeler:** Başvurusunu yapmış olduğunuz mesleki belgeleri görebilir ve kullanmak üzere bilgisayarınıza indirebilirsiniz.
- **Ödeme İşlemleri**
	- **TÜRMOB-Tahsilat İşlemleri:** TÜRMOB'a olan "Kimlik Yenileme", "Ruhsat Yenileme", "Mühür Ücreti" gibi ücretleri kredi kartınız ile ödeyebilirsiniz.
	- **Oda-Tahsilat İşlemleri:** Odamıza olan aidat ve diğer ödemeleri kredi kartınız ile gerçekleştirebilirsiniz.
- **Sözleşmeler**
	- **Asgari Ücret Tarifesi(PDF):** Resmi Gazetede yayınlanan Mesleki Ücret Tarifesini pdf olarak görebilirsiniz.
	- **Yeni Sözleşme:** Müşterilerinizle yapacağınız Hizmet Sözleşmesinin girişini yapabilirsiniz.
	- **Sözleşme Listesi:** Müşterilerinizle yapmış olduğunuz Hizmet Sözleşmelerini liste halinde görebilir ve çıktısını alabilirsiniz.
	- **Güncellenecek Sözleşme Listesi:** Dönem sonlarında güncellenecek sözleşmeleri görebilir ve güncelleme işlemini gerçekleştirebilirsiniz.
- **Etik Eğitimi:** TÜRMOB tarafından düzenlenen etik eğitimi portalına giderek başvurusunu yapabilir veya ilgili işlemleri gerçekleştirebilirsiniz.
- **SMYB Listesi:** Sahte veya Muhteviyatı İtibariyle Yanıltıcı Belge Düzenleyenlerin Listesini görebilirsiniz.

## **E-Oda Kapsamında E-Birlik Sisteminde Yakın Zamanda Aktif Olacak Olan Özellikler**

- **Başvurular:** Başvurular alanına eklenecek olan özellik ile sistem üzerinden ruhsat, yapılandırma gibi başvuruları gerçekleştirebileceksiniz.
- **Meslek Mensubu Eğitim Modülü:** Odamız tarafından düzenlenecek olan yüz yüze eğitim, sanal eğitim, sınav ve anket gibi organizasyonların gösterildiği bölümdür.
	- **Eğitimler:** Eğitim organizasyonlarının bulunduğu ve online başvuru yapıldığı bölüm.
	- **Eğitimlerim:** TÜRMOB veya odamız tarafından verilen ve meslek mensubunun katıldığı eğitimleri gösteren bölüm.
	- **Sınavlar:** Girilmiş olan sınavların, alınan notların gösterildiği bölümdür.
	- **Anket:** Düzenlenecek olan anketlerin gösterimin yapıldığı bölümdür.
- **EDYS Sistemi:** Elektronik Doküman Yönetim Sistemi ile odamıza göndereceğiniz dilekçe veya yazıları sistem üzerinden yükleyebileceksiniz.
- Yukarıda belirttiğimiz özelliklerin dışında proje aşamasında olan birçok özellikte yakın zamanda hayata geçirilecektir.

# **E-BİRLİK SİSTEMİ GİRİŞ**

E-Oda kapsamında daha aktif kullanacağımız E-Birlik sistemine giriş için odamız web sayfasında (**www.asmo.org.tr**) bulunan **"E-Birlik Sistemi"** linkinden giriş yapabildiğiniz gibi TÜRMOB web sayfasından veya doğrudan adres çubuğuna **ebirlik.turmob.org.tr** yazarak ta giriş yapabilirsiniz.

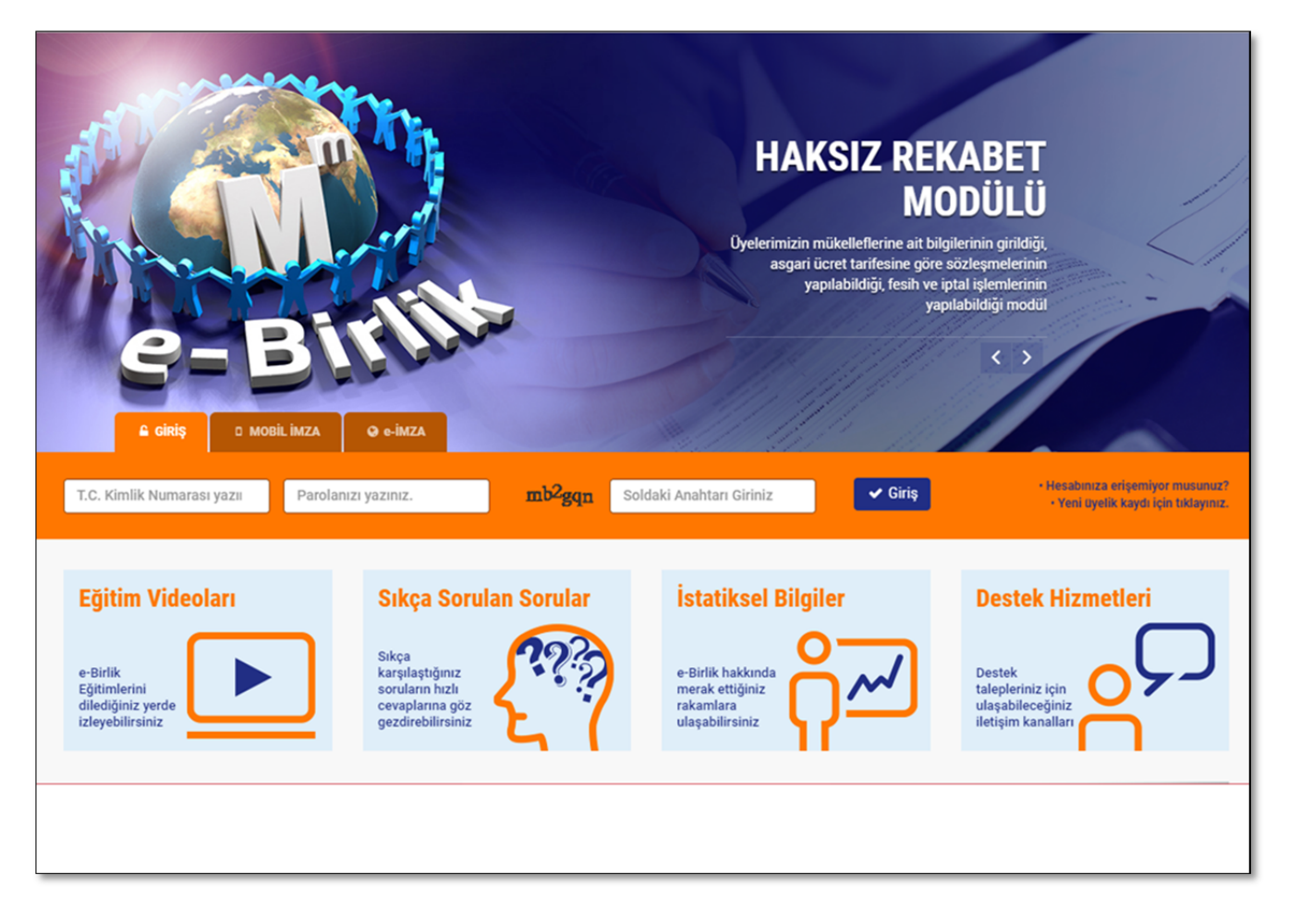

Meslek mensuplarımız e-Birlik sistemine; T.C Kimlik Numarası, TÜRMOBKart, Mobil imza veya Elektronik imza kullanarak giriş yapabilmektedirler.

Daha Önce sisteme hiç girmemiş olan meslek mensuplarımızın, ekranın sağ tarafında bulunan **"Yeni Üyelik Kaydı için Tıklayınız"** bölümüne girerek ilk şifrelerini oluşturmaları gerekmektedir. Bu alanda TC Kimlik Numarası, Cep Telefonu Numarası ve 2 adet kimlik bilgisi istenmektedir. Sistemde bulunan Cep telefonu Numaranız size ait değil ise odamıza dilekçe ile Cep Telefonu bilginizi güncellemelisiniz. Eğer daha öce Cep Telefonu Numaranızı odamızdan güncellediğiniz halde halen farklı bir numara görünüyorsa odamız bilgi işlem servisi ile irtibata geçerek Cep Telefonu Numaranızı kontrol ettiriniz.

Daha önce sisteme girmiş ama şifresini unutmuş olan meslek mensuplarımız ise yine ekranın sağ tarafında bulunan "Hesabınıza Erişemiyor musunuz?" bölümüne girerek şifrelerini yeniden oluşturmaları gerekmektedir.

# **ÖDEME İŞLEMLERİ**

TÜRMOB ödemelerini (ruhsat, kaşe, kimlik gibi başvuru ödemeleri ile etik eğitim gibi ödemeler) ve Odamıza olan aidat veya diğer tahakkuk eden ödemeleri yapabilir, görüntüleyebilir ve makbuzlarını çıkartabilirsin.

## **TÜRMOB – TAHSİLAT İŞLEMLERİ**

TÜRMOB ödemelerini gerçekleştirmek için E-Birlik sistemine giriş yaptıktan sonra aşağıda belirtilen yolları izleyiniz;

1) Sol tarafta bulunan menüden **"Ödeme İşlemleri"** düğmesine, ardından alt tarafında açılan **"TÜRMOB-Tahsilat İşlemleri"** seçeneğine tıklayınız.

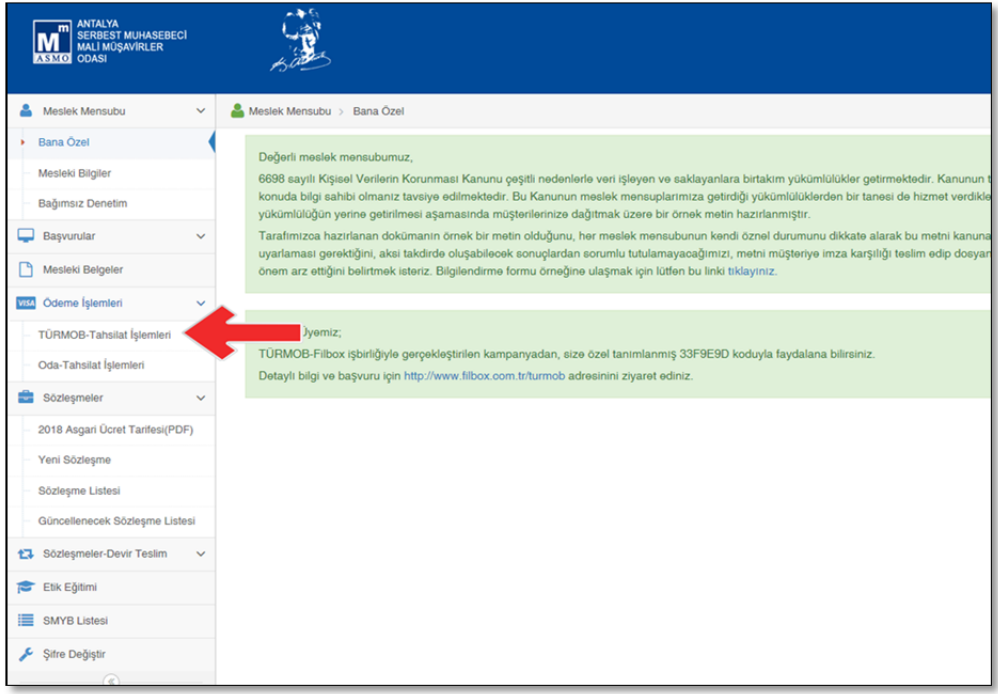

2) Ekrana gelen **"TÜRMOB-Tahsilat İşlemleri"** alanından **"Tahsilat İşlemleri"** sekmesinden ilk olarak **"Ödeme Tipi"** alanından yapacağınız ödemenin ne ödemesi olduğunu gösteren ödeme tipini seçiniz.

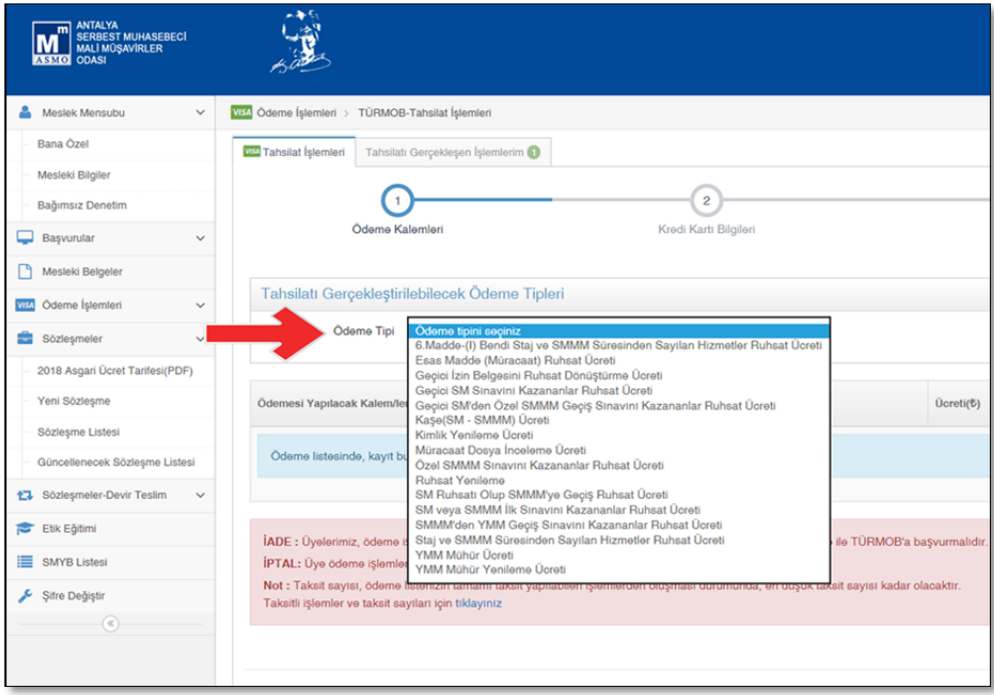

3) Ödeme tipini seçtikten sonra **"Ekle"** düğmesine tıklayarak ödemeyi **"Ödemesi Yapılacak Kalemler"** alanına ekleyiniz. Birden fazla ödeme yapacaksanız ikinci defa ödeme tipini seçtikten sonra tekrar **"Ekle"** düğmesine tıklayınız. Yanlış ödeme tipi eklerseniz en sağ tarafta bulunan kırmızı X işareti ile (fare ile üzerine geldiğinizde **"Listeden Çıkar"** yazısı gelir) o ödeme tipini listeden silebilirsiniz. Seçim işlemini bitirdikten sonra **"İleri"** düğmesine tıklayınız.

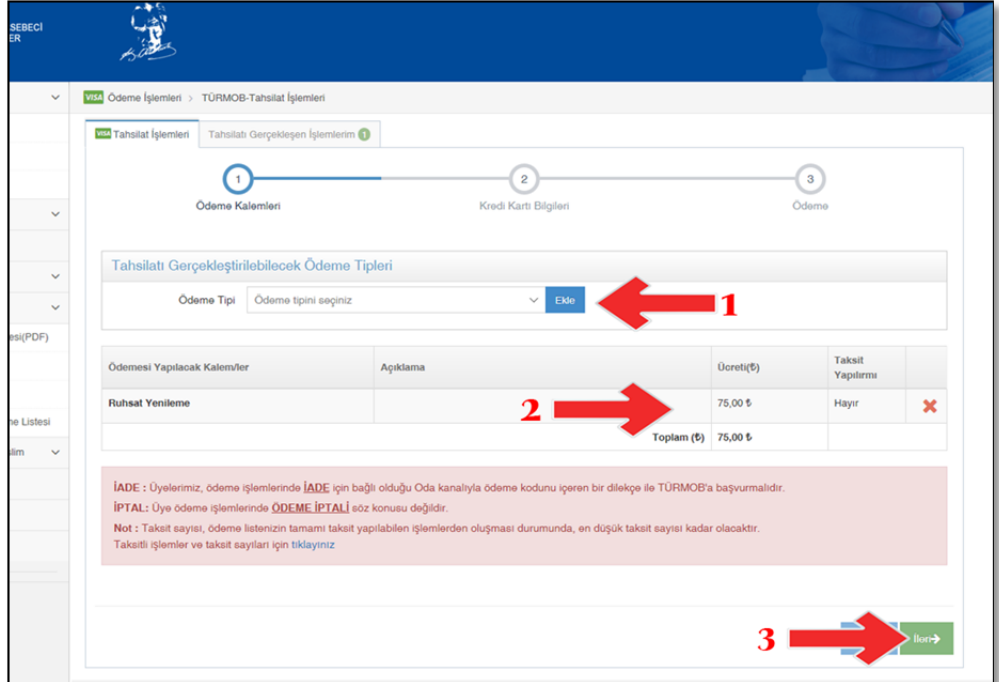

4) **"Kredi Kartı Bilgileri"** sayfasında ödeme yapacağınız kredi kartı bilgilerini giriniz.

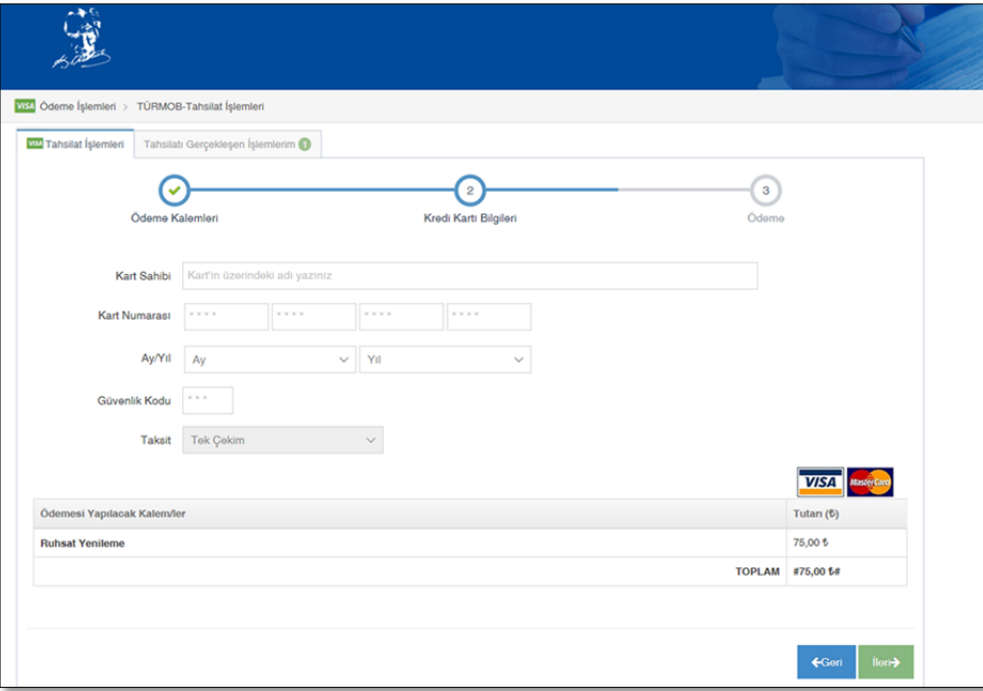

5) Kredi kartı bilgilerinizi girdikten sonra **"İleri"** düğmesine tıklayarak **"Ödeme"** sayfasına geçiniz. Ödeme bilgilerinizin doğruluğunu teyit ettikten sonra Bitir düğmesine tıklayarak ödeme işleminizi gerçekleştiriniz. Kredi kartı ile ödeme 3D yöntemi ile yapıldığı için, sistem bu aşamadan sonra banka sayfasına bağlantı yapacak ve ödeme işleminizi tamamlamak için cep telefonunuza şifre gönderecek. Gelen şifreyi girdikten sonra işlem tamamlanacak.

6) Daha önce yapmış olduğunuz ödemeleri görmek ve makbuzlarını çıkartmak için **"TÜRMOB-Tahsilat İşlemleri"** alanından **"Tahsilatı Gerçekleşen İşlemlerin"** sekmesine tıklayınız.

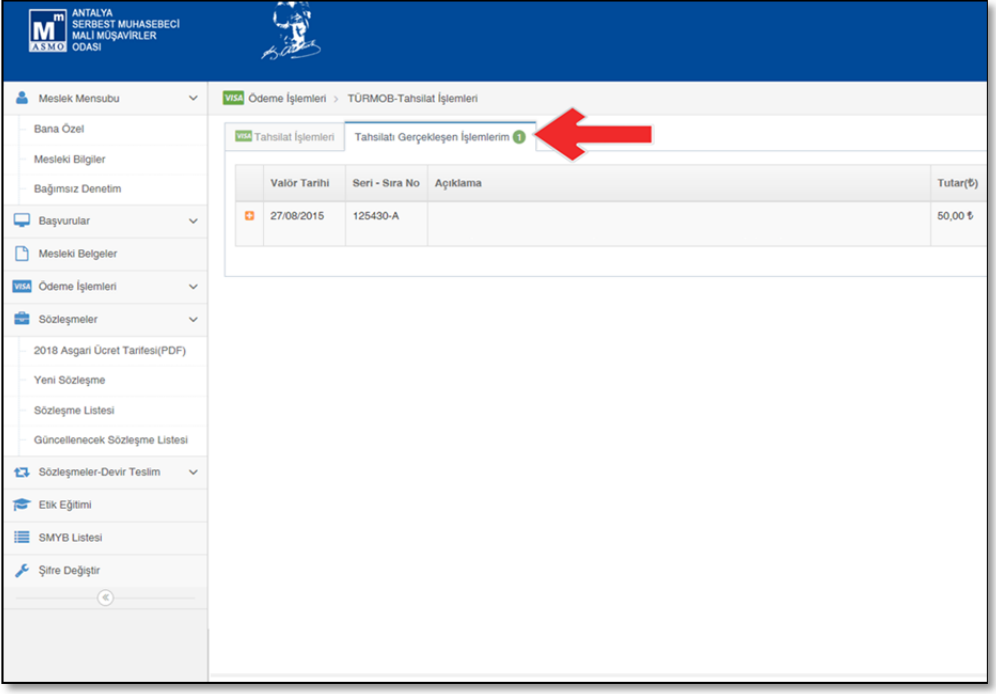

7) Bu alanda ekrana gelen listede daha önce tahsilatı gerçekleşen işlemler görebilirsiniz. İşlemlerin ayrıntısını görmek için listelerin **sol tarafında** bulunan ve **turuncu renkte olan "+"** işaretine (1 nolu işaret) tıklayınız. İşlemin dekontunu almak istiyorsanız listenin sağ tarafında bulunan ve yeşil renkte olan simgeye (2 nolu işaret) tıklayınız.

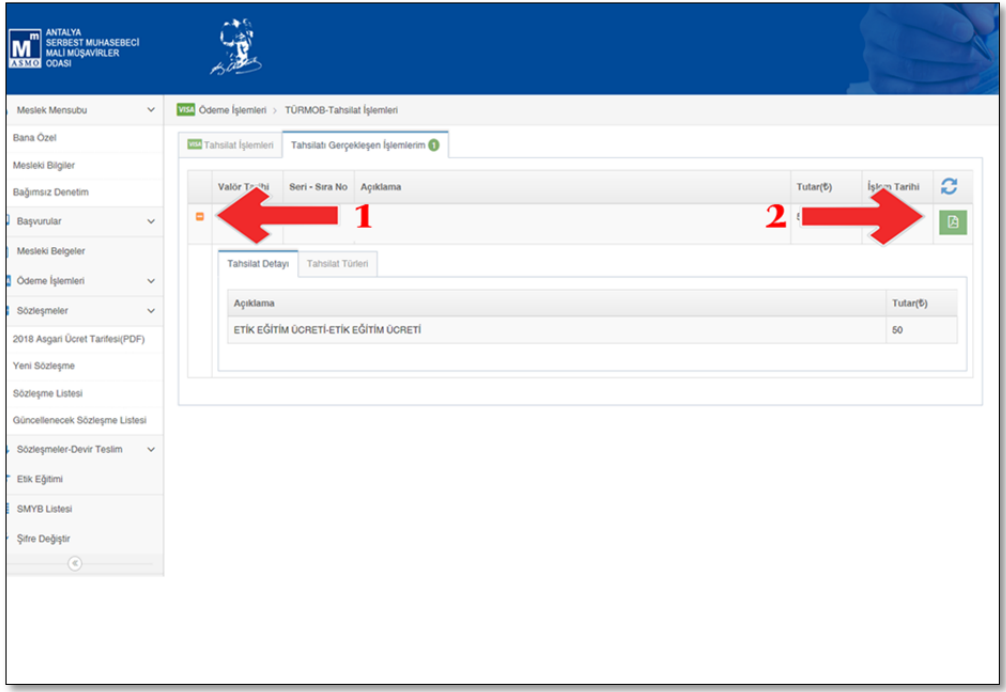

## **ODA – TAHSİLAT İŞLEMLERİ**

Odamıza olan Aidat, belge ve diğer ödemeleri gerçekleştirmek için E-Birlik sistemine giriş yaptıktan sonra aşağıda belirtilen yolları izleyiniz;

1) Sol tarafta bulunan menüden **"Ödeme İşlemleri"** düğmesine, ardından alt tarafında açılan **"Oda-Tahsilat İşlemleri"** seçeneğine tıklayınız.

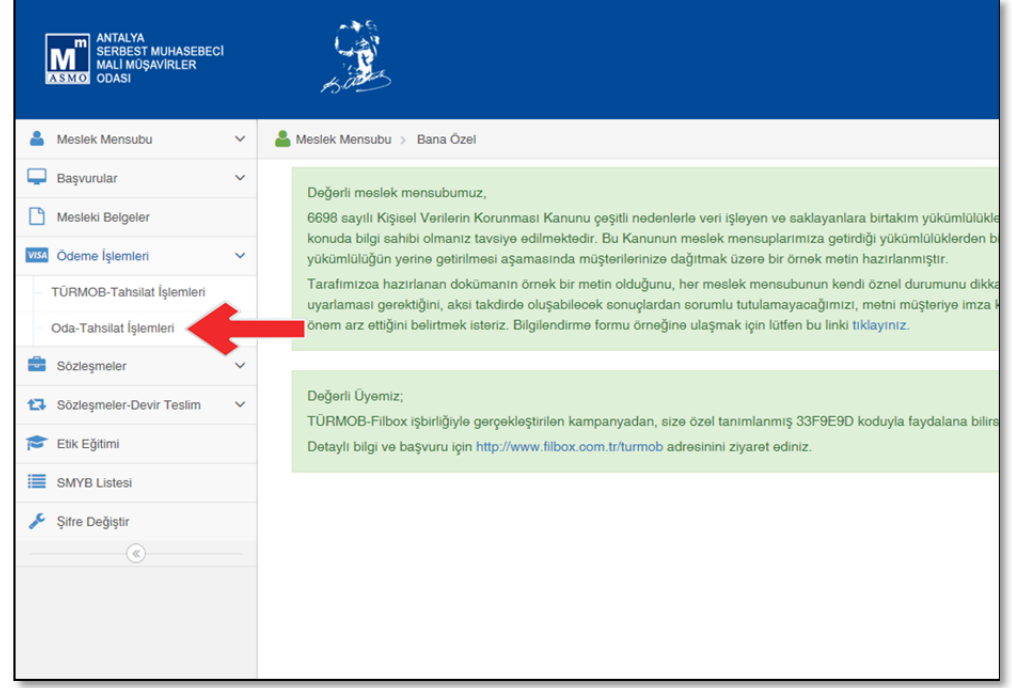

2) Ekrana gelen **"Tahsilat İşlemleri"** alanında **"Tahakkuk Gerçekleşmiş Borçlar"** ve **"Tahsilatı Gerçekleşebilecek Ödeme Tipleri"** adı altında iki ayrı bölüm bulunmaktadır. **"Tahakkuk Gerçekleşmiş Borçlar"** bölümü daha önce tahakkuk etmiş aidat veya diğer ödemeniz varsa görüntülenmektedir. **"Tahsilatı Gerçekleşebilecek Ödeme Tipleri"** bölümünde ise Faaliyet Belgesi veya Üye Sicil Belgesi ödemesi gerçekleştirilmektedir.

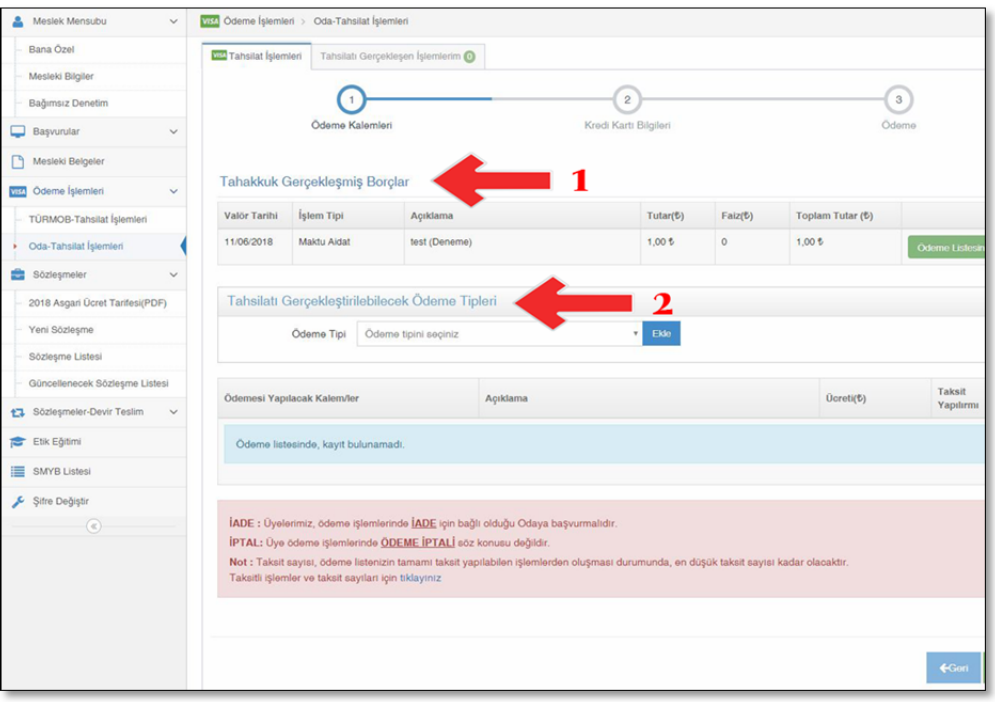

3) Ödeme yapmak için ilk olarak; ödeme yapmak istediğiniz borcun sağ tarafında bulunan **"Ödeme Listesine Ekle"** düğmesine tıklayınız. Bu işlem ile o kaydı alt tarafta bulunan **"Ödeme Yapılacak Kalemler"** alanına (bir diğer deyişle alışveriş sepeti) eklenir.

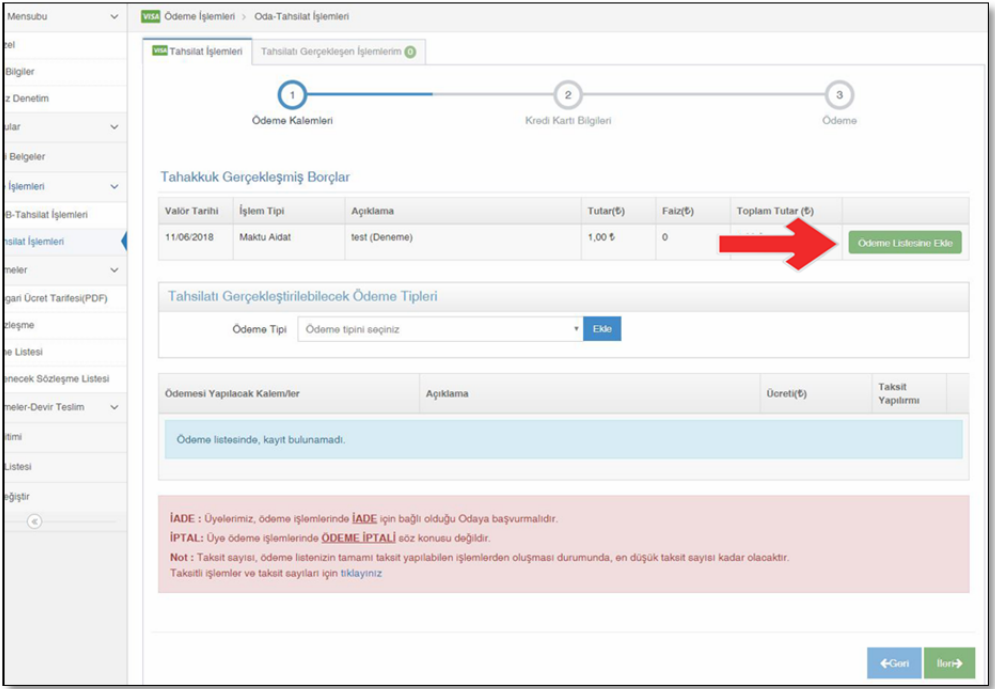

4) Aynı şekilde Faaliyet Belgesi veya Oda Sicil Belgesi ödemesini bu alandan yapacaksanız (Bu belgelerin ödemeleri başvuru esnasında yapılabilmektedir) Ödeme Tipini seçerek sağ tarafında bulunan **"Ekle"** düğmesine tıklayınız ve ödeme kalemini **"Ödeme Yapılacak Kalemler"** bölümüne aktarınız. Birden fazla ödeme yapacaksanız ikinci defa ödeme tipini seçtikten sonra tekrar **"Ekle"** düğmesine tıklayınız. Yanlış ödeme tipi eklerseniz **"Ödeme Yapılacak Kalemler"** alanındaki hatalı ödeme tipinin en sağ tarafında bulunan kırmızı X işareti ile (fare ile üzerine geldiğinizde **"Listeden Çıkar"** yazısı gelir) o ödeme tipini listeden silebilirsiniz. Ödemelerinizin tamamını ödeme alanına ekledikten sonra **"İleri"** düğmesine tıklayınız.

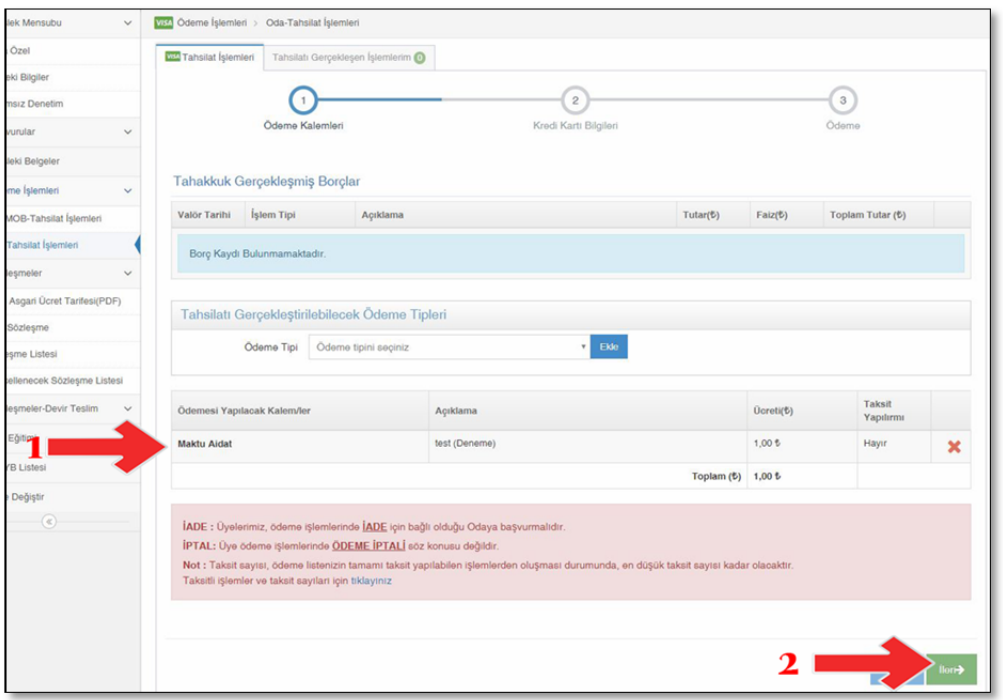

5) **"Kredi Kartı Bilgileri"** sayfasında ödeme yapacağınız kredi kartı bilgilerini giriniz.

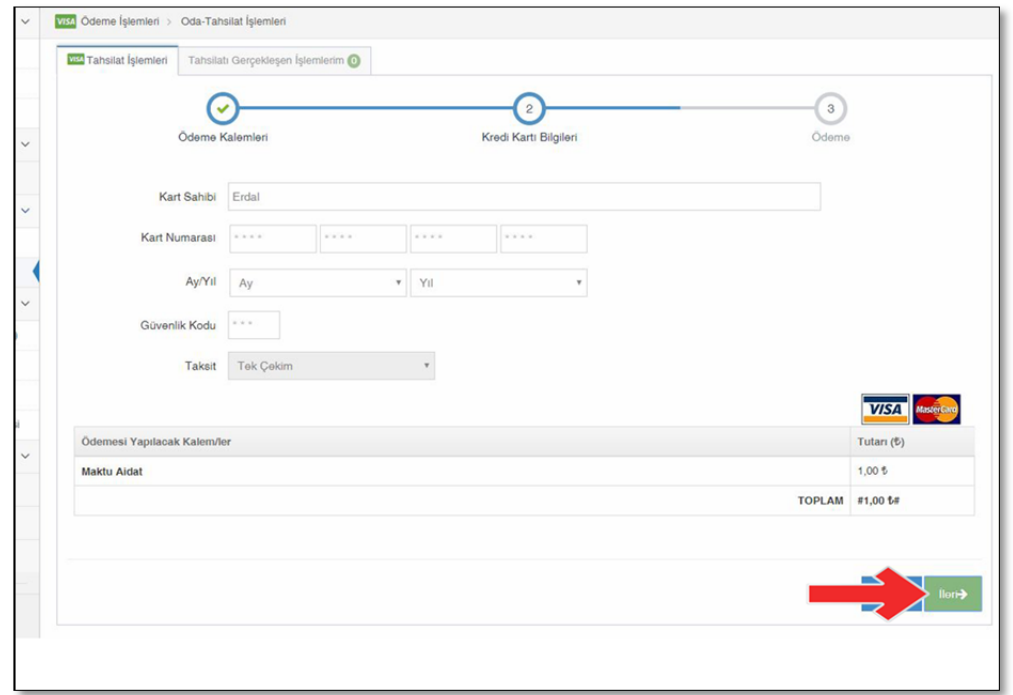

6) Kredi kartı bilgilerinizi girdikten sonra **"İleri"** düğmesine tıklayarak **"Ödeme"** sayfasına geçiniz. Ödeme bilgilerinizin doğruluğunu teyit ettikten sonra Bitir düğmesine tıklayarak ödeme işleminizi gerçekleştiriniz. Kredi kartı ile ödeme 3D yöntemi ile yapıldığı için, sistem bu aşamadan sonra banka sayfasına bağlantı yapacak ve ödeme işleminizi tamamlamak için cep telefonunuza şifre gönderecek. Gelen şifreyi girdikten sonra işlem tamamlanacak.

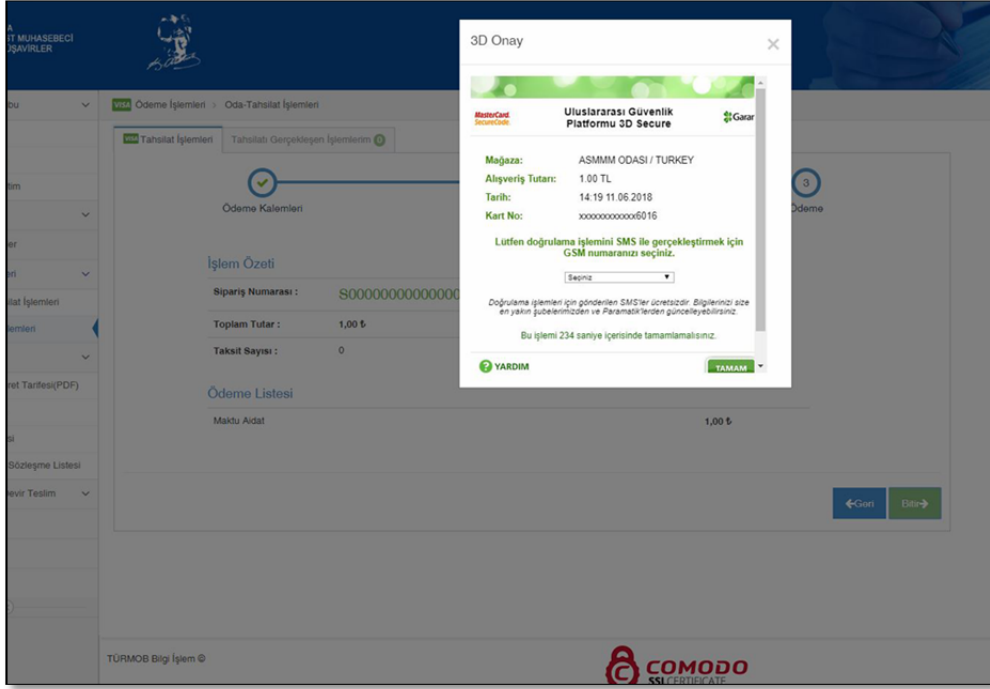

- 7) Daha önce yapmış olduğunuz ödemeleri görmek ve makbuzlarını çıkartmak için **"Oda-Tahsilat İşlemleri"** alanından **"Tahsilatı Gerçekleşen İşlemlerim"** sekmesine tıklayınız.
- 8) Bu alanda ekrana gelen listede daha önce tahsilatı gerçekleşen işlemler görebilirsiniz. İşlemlerin ayrıntısını görmek için listelerin **sol tarafında** bulunan ve **turuncu renkte olan "+"** işaretine (1 nolu işaret) tıklayınız. İşlemin dekontunu almak istiyorsanız listenin sağ tarafında bulunan ve yeşil renkte olan simgeye (2 nolu işaret) tıklayınız.

#### **BAŞVURULAR**

Başvurular alanında; şu an aktif olarak Faaliyet Belgesi, Üye Sicil Belgesi, TÜRMOBKart Başvurusu ve yakında kullanıma açılacak olan Ruhsat, Kaşe gibi başvuruları da bu alandan gerçekleştirebilirsiniz.

### **DİĞER BAŞVURULAR – SM, SMMM Faaliyet Belgesi ve Üye Sicil Belgesi**

Odamıza gelerek teslim aldığınız Faaliyet Belgesi ve Üye Sicil Belgesi başvurularını odamıza gelmeden yapabilirsiniz. Sistem üzerinden başvurusunu (Türkçe veya İngilizce olarak) yaptıktan sonra oda yetkilimiz tarafından eimza ile imzalanan belgenizi yine sistem üzerinden geçerlilik tarihi boyunca istediğiniz kadar indirebilir ve kullanabilirsiniz. Aşağıda Faaliyet Belgesine ve Üye Sicil Belgesine nasıl başvuru yapılacağı, Faaliyet Belgesi üzerinden anlatılmıştır.

1) Sol tarafta bulunan menüden **"Başvurular"** düğmesine, ardından alt tarafında açılan "Diğer Başvurular" düğmesine, onun ardından yine alt tarafta açılan **"SM-SMMM Faaliyet Belgesi"** veya **"SM-SMMM Üye Sicil Belgesi"** seçeneklerinden hangisine başvuru yapacaksanız tıklayınız. Biz bu kılavuzda **"SM-SMMM Faaliyet Belgesi"** üzerinde anlatım gerçekleştireceğiz.

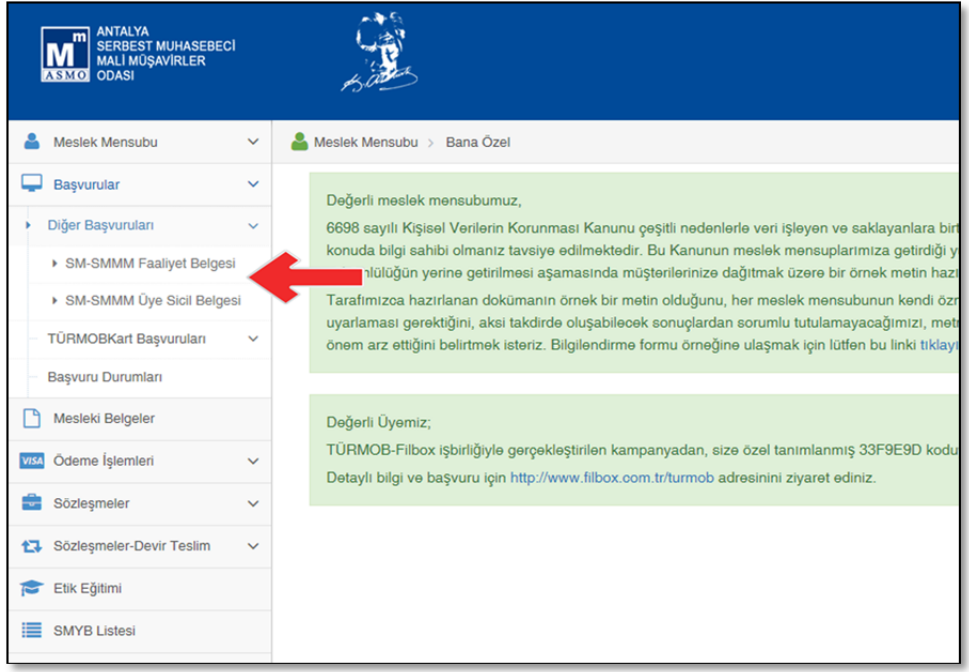

2) İlk olarak ekrana gelen bilgilerinizi kontrol ediniz. Ardından **"Belge Türü"** alanından belgenizin Türkçe veya İngilizce olarak hangi dilde istediğinizi belirtin.

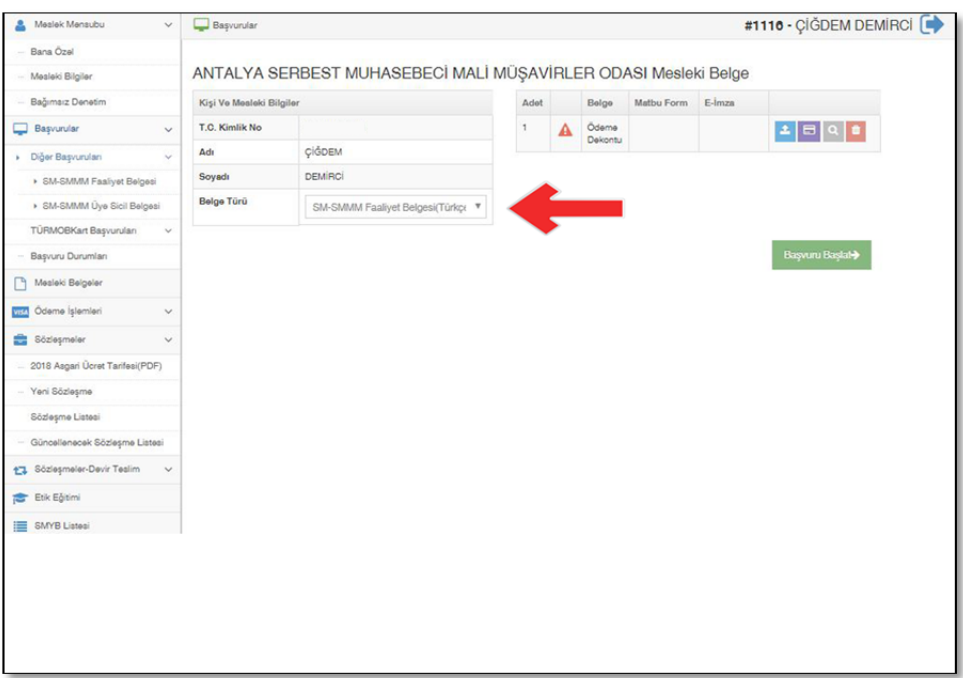

3) Belge ile ilgili ödemenizi daha önce **"Ödeme İşlemleri"** alanından veya odamız banka hesaplarına banka havalesi ile yaptıysanız **"Ödeme Dekontu"** yazısının karşısındaki mavi zeminde bulunan **"Belge Yükle"** düğmesi ile ödeme yaptığınıza dair belgeyi sisteme yükleyiniz.

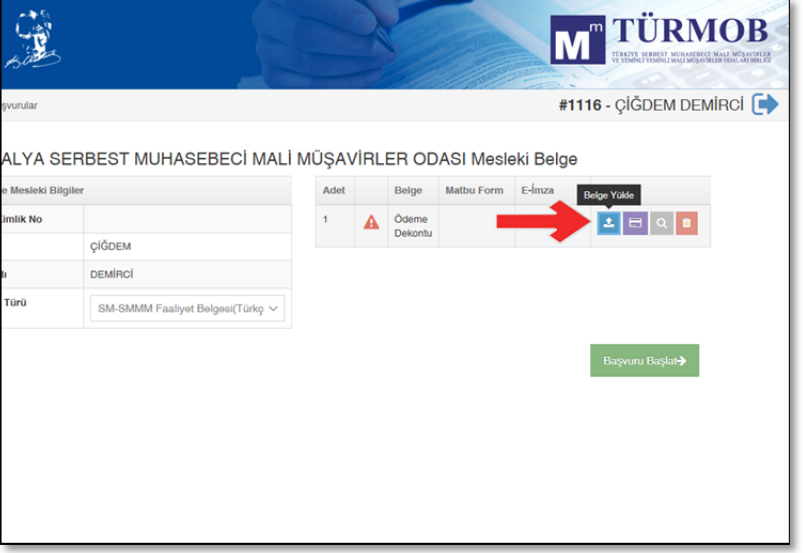

4) **"Belge Yükle"** düğmesine tıkladıktan sonra ekrana gelen **"Dosya Yükle"** alanında ilk olarak **"Belge Seçiniz"** yazısını üzerine tıklayınız.

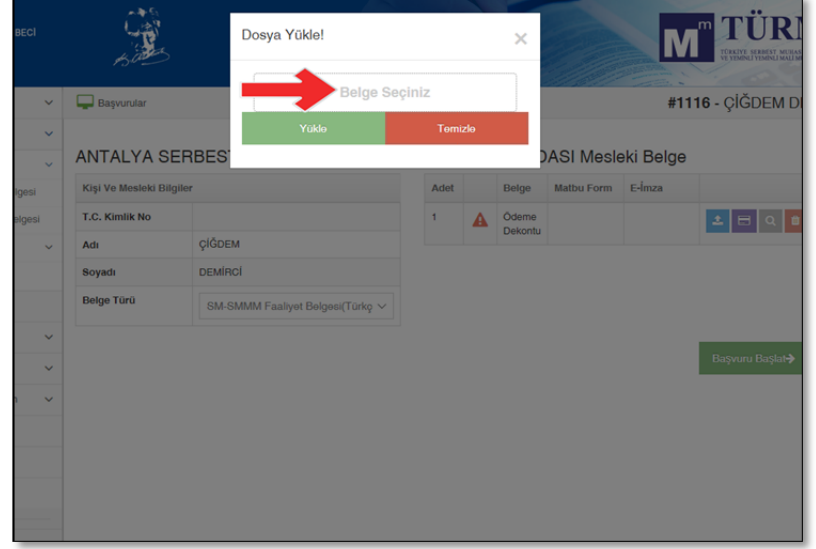

5) Ekrana gelen alandan belgenizi seçiniz. Ardından **"Aç"** düğmesine tıklayınız. Ardından belge isminizi doğru olarak gördüğünüzden emin olunuz ve **"Yükle"** düğmesine tıklayınız.

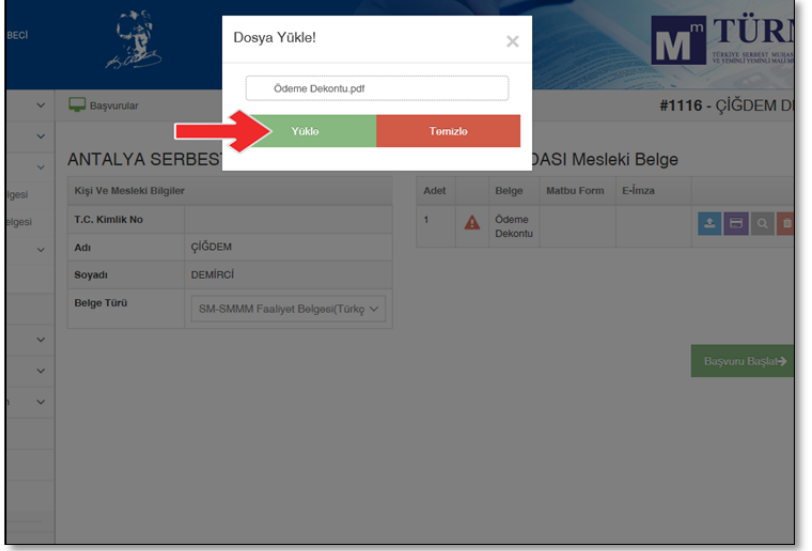

6) Yükleme işlemi başarıyla gerçekleşmiştir onayı geldikten sonra Bu belgeyi incelemek için **"Belgeye Gözat"** düğmesine, yanlış belge yüklediyseniz silmek için **"Belgeyi Sil"** düğmesine tıklayabilirsiniz.

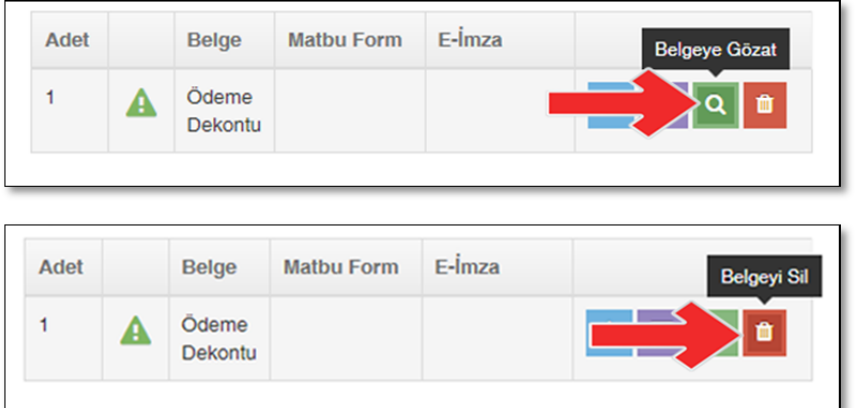

7) Ödemeyi kredi kartı ile yapacaksanız mor zeminde bulunan **"Kredi Kartıyla Ödeme"** düğmesine tıklayınız.

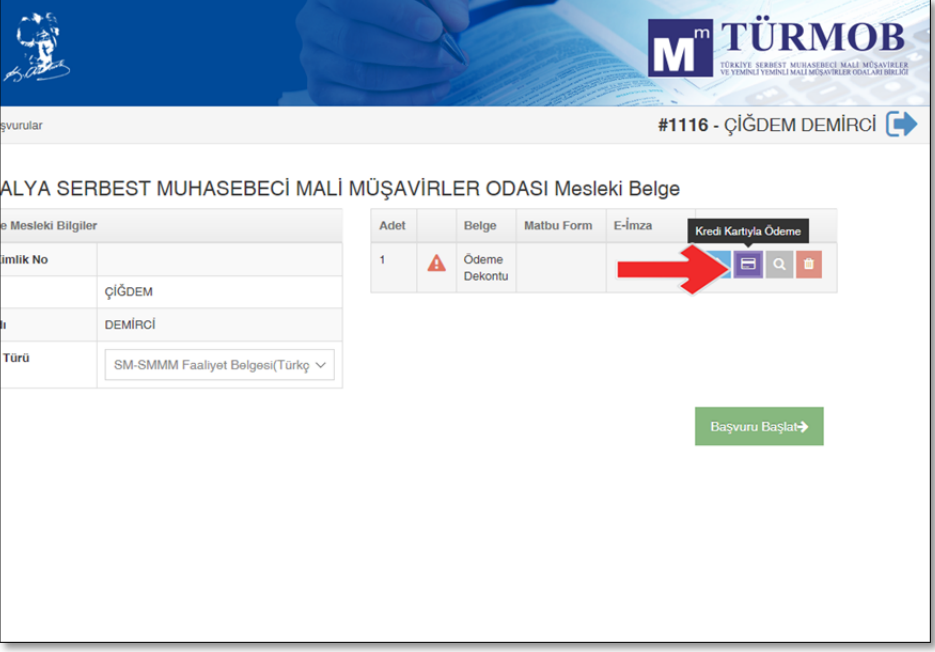

8) Kredi Kartıyla Ödeme düğmesine tıkladıktan sonra Ödeme Kalemleri alanında ödeme ile ilgili bilgilendirme ekranı görüntülenmektedir. Bir sonraki ekrana geçmek için **"İleri"** düğmesine tıklayınız.

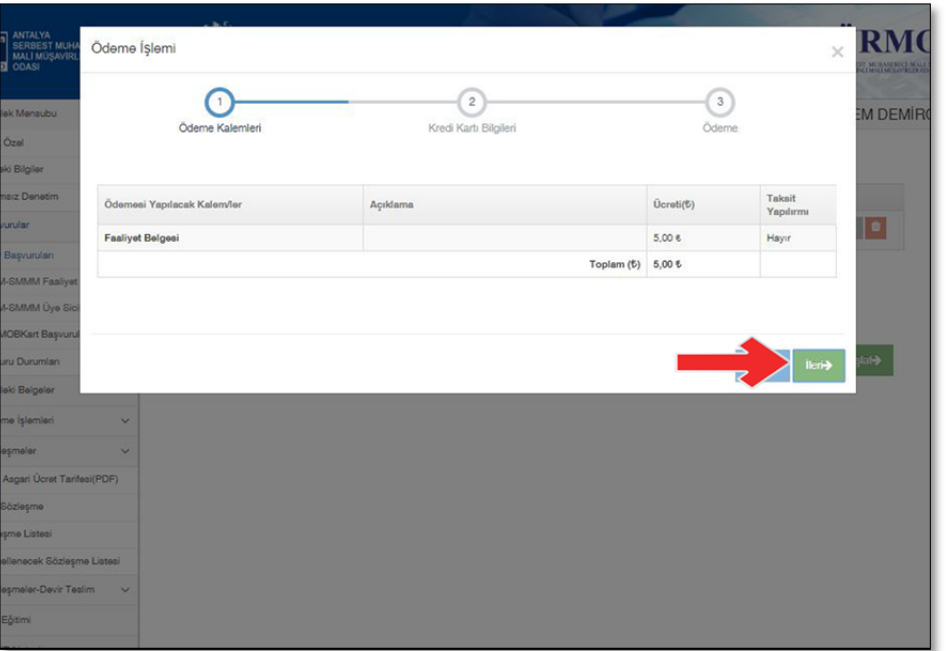

9) Kredi Kartı Bilgilerinizi girdikten sonra **"İleri"** düğmesine tıklayınız.

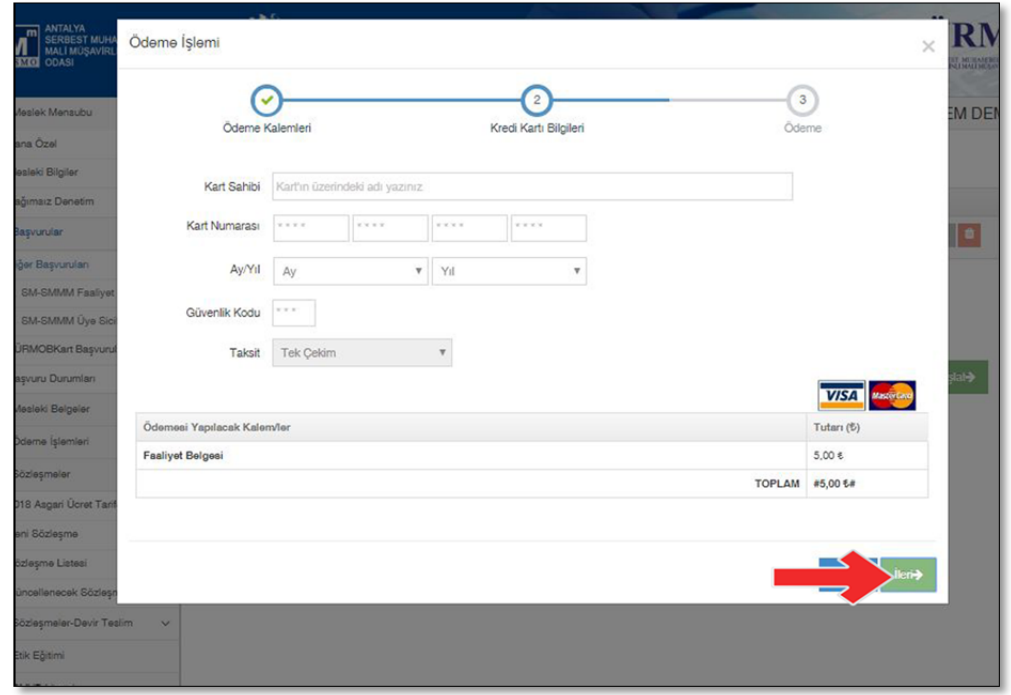

10) Ekrana gelen son aşamada "İşlem Özetini" görüntüleyiniz ve doğruluğundan emin olduktan sonra **"Bitir"**  düğmesine tıklayınız.

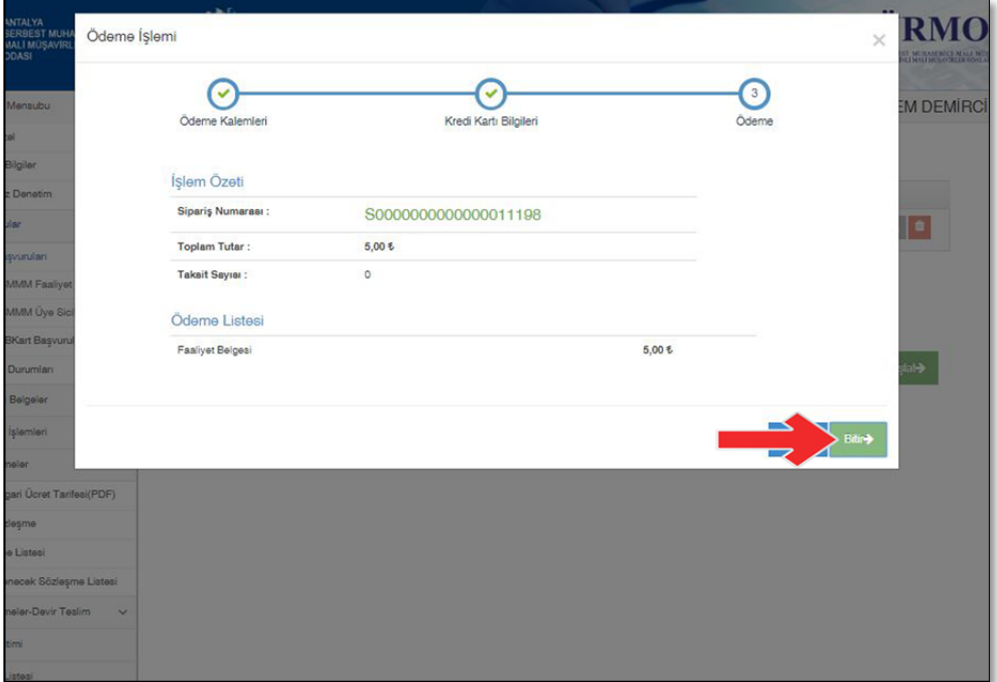

11) Kredi kartı ile ödeme 3D yöntemi ile yapıldığı için, sistem bu aşamadan sonra banka sayfasına bağlantı yapacak ve ödeme işleminizi tamamlamak için cep telefonunuza şifre gönderecek. Gelen şifreyi girdikten sonra işlem tamamlanacak.

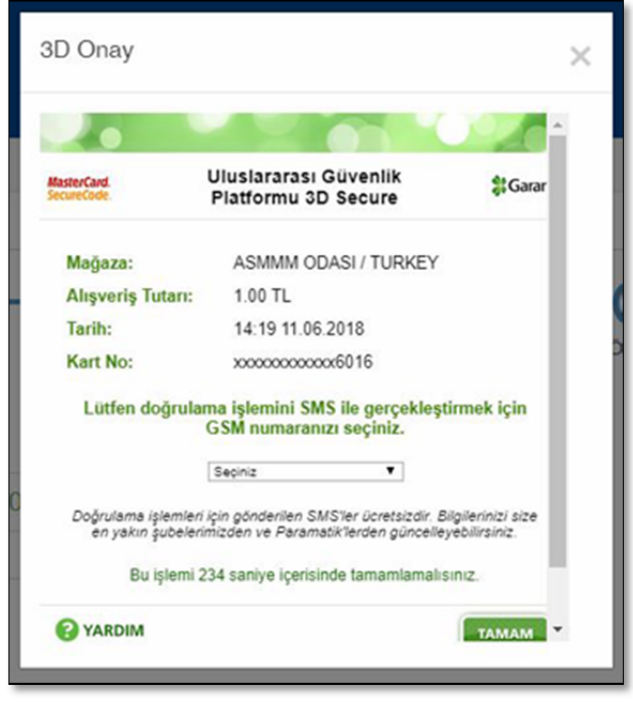

12) Artık ödeme işlemini gerçekleştirdikten ve sistem başvuru ekranına geri döndükten sonra, **"Başvuruyu Başlat"** düğmesine tıklayarak başvuruyu başlatınız. Sisteme "Ödeme Dekontu" yüklemezseniz veya Ödemeyi Kredi Kartıyla gerçekleştirmezseniz "Başvuruyu Başlat" düğmesi aktif olmayacak ve uyarı mesajı verecektir.

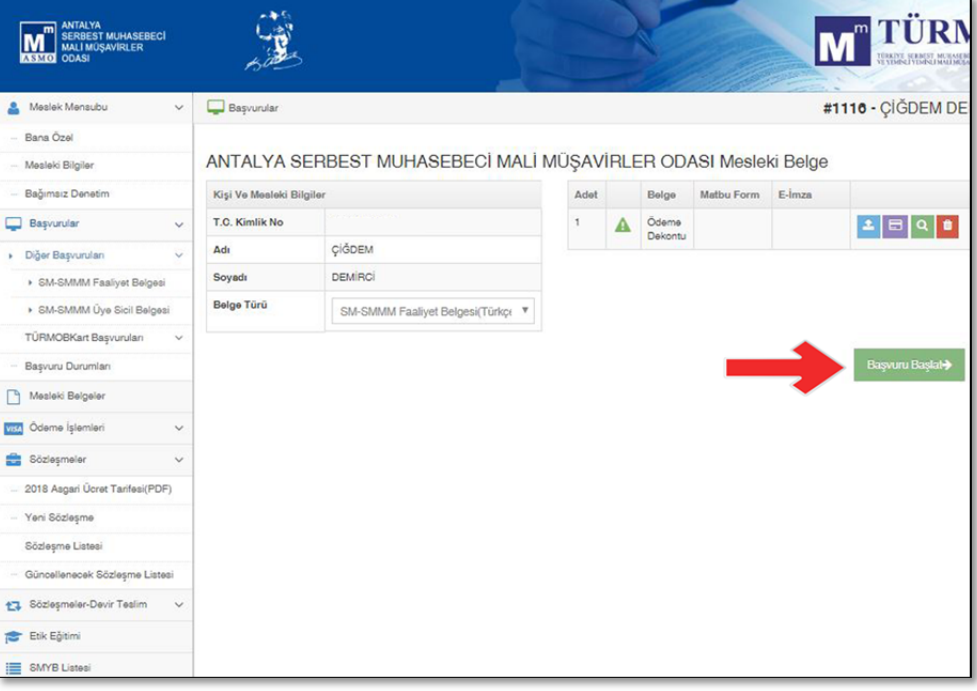

13) **"İşlem Başarıyla Gerçekleşti"** yazısı ekrana geldiğinde başvurunuz odamız yetkili birimine aktarılmış demektir ve yetkili birim tarafından gerekli inceleme yapıldıktan sonra e-imza ile imzalanacaktır. Başvurunuzun hangi aşamada olduğunu **"Başvuru Durumları"** alanından görebilirsiniz. Bu alanda başvurunuzun onaylanıp onaylanmadığı veya onaylanmadı ise hangi gerekçe ile onaylanmadığını takip edebilirsiniz.

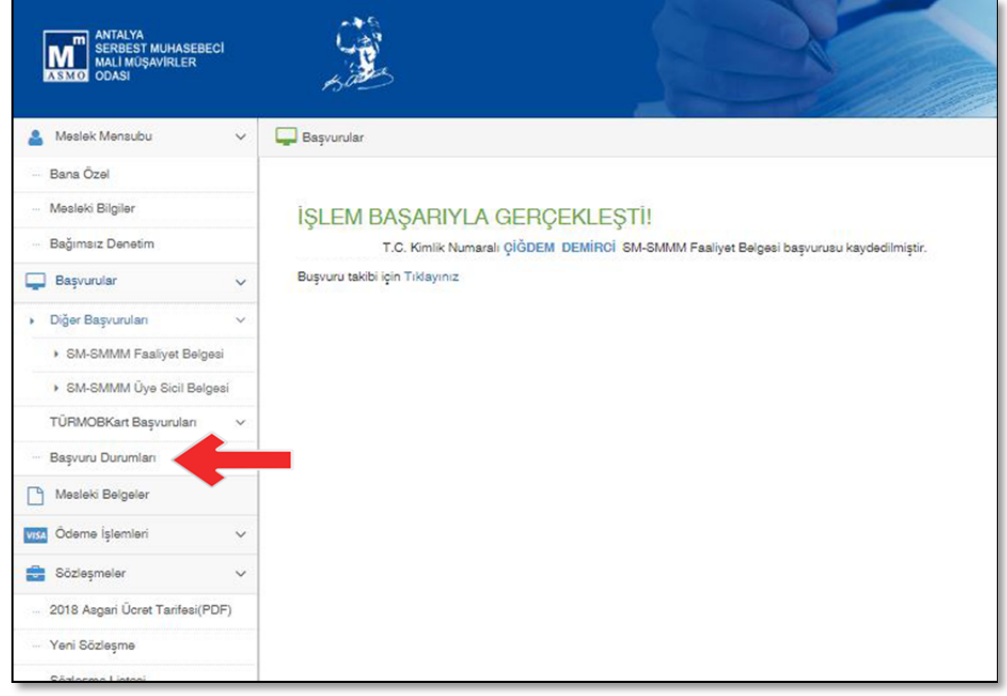

14) Başvurusunu gerçekleştirmiş olduğunuz belgelerinizi odamız yetkili birimi tarafından e-imza ile imzalandıktan sonra, sol menüde bulunan **"Mesleki Belgeler"** alanına tıklayarak liste halinde görebilirsiniz. Belgenizi geçerlilik tarihi içerisinde listenin sağ tarafında bulunan yeşil zeminde **"Belgeyi Aç"** düğmesi ile pdf dosyası olarak bilgisayarınıza indirebilir ve isterseniz sanal ortamda pdf dosyası olarak, isterseniz çıktısını alarak kullanabilirsiniz.

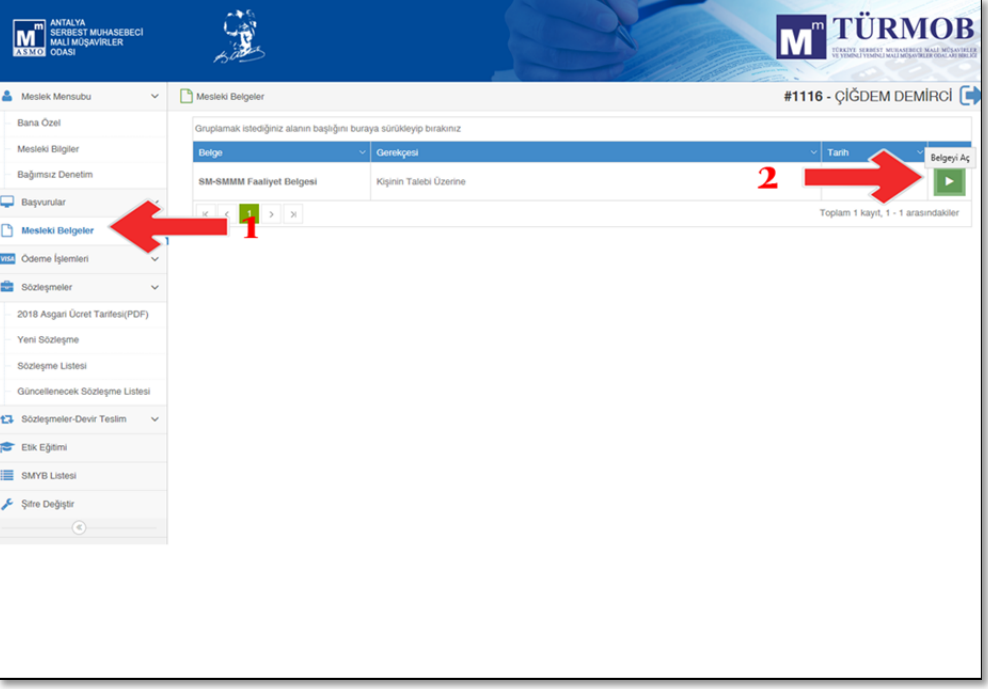

#### **Kaşe/Mühür Başvuruları**

Daha önce TÜRMOB Kaşesi almadıysanız veya Kaşenizi herhangi bir sebeple değiştirmeniz gerektiğinde, başvurularınızı odamıza gelmeden yapabilirsiniz.

Kaşe Başvuruları 3 ana başlık altında yapılmaktadır.

#### **Yıpranma Gerekçesiyle Kaşe Yenileme Başvurusu:**

1) Sol Menüden **"Başvurular"** seçeneğinden **"Kaşe/Mühür Başvuruları"** seçeneği altındaki **"Yıpranma Gerekçesiyle Kaşe Yenileme Başvurusu"** seçeneğine tıklayınız.

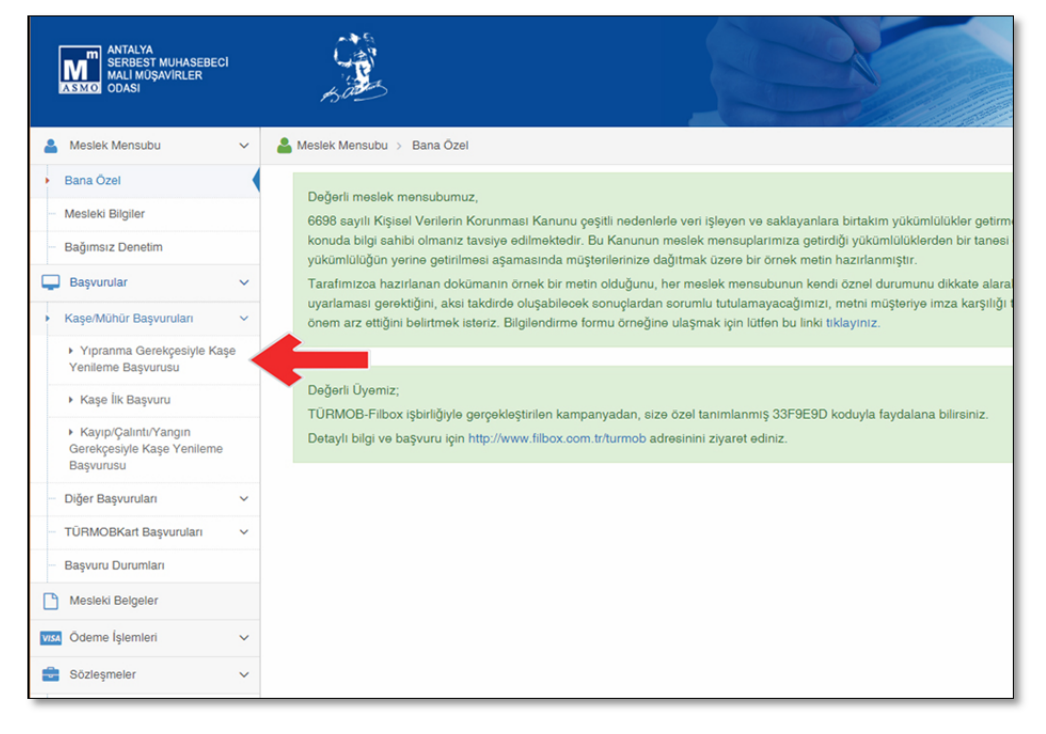

2) Gelen ekranda bilgilerinizi kontrol ediniz. Hatalı bilgi olduğunu düşünüyorsanız Odamız ile irtibata geçiniz. Bu alanda sağ tarafta bulunan Listeden **"Kaşe Talep Formu"** ve **"Ödenti Belgesi"** zorunlu olarak yüklemeniz gereken belgelerdir. Bu belge isimlerinin sol taraflarında turuncu renkte ünlem işareti görülmektedir.

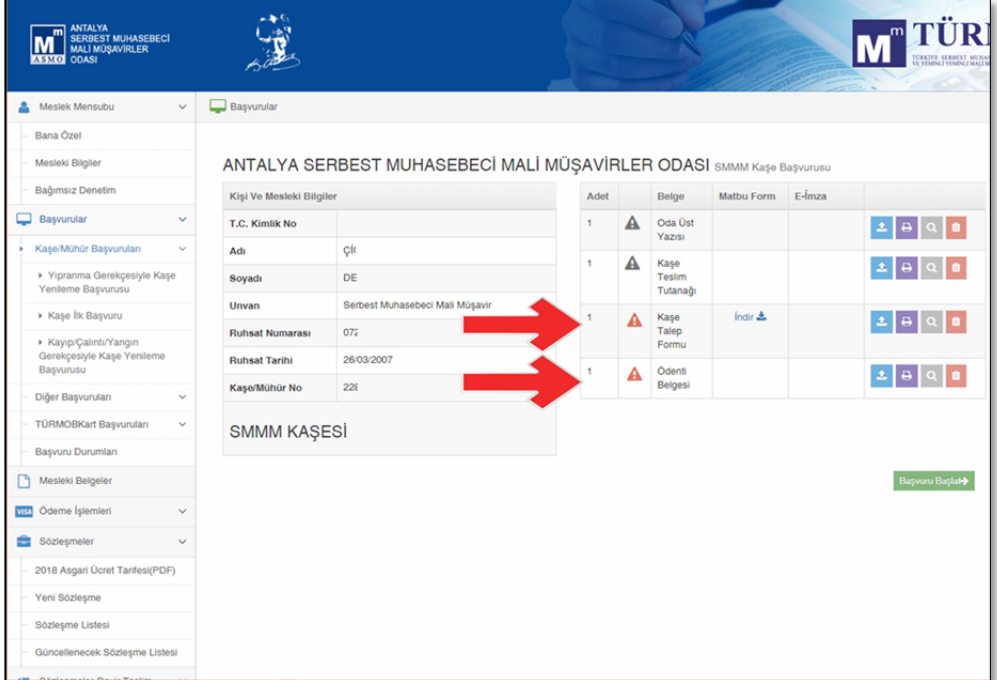

3) Kaşe Talep Formunu hemen yanında bulunan **"indir"** düğmesine tıklayarak indirebilir ve adınıza çıkan bu belgenin kalan bilgilerini doldurup imzaladıktan sonra yine aynı alanda bulunan "Dosya Yükle" düğmesi ile sisteme yükleyebilirsiniz. Ödenti Belgesini ise Kaşe Ödemesini "Ödeme İşlemleri" alanından kredi kartınız ile veya banka havalesi ile yapabilir ve aldığınız ödenti belgesini bu alana yükleyebilirsiniz.

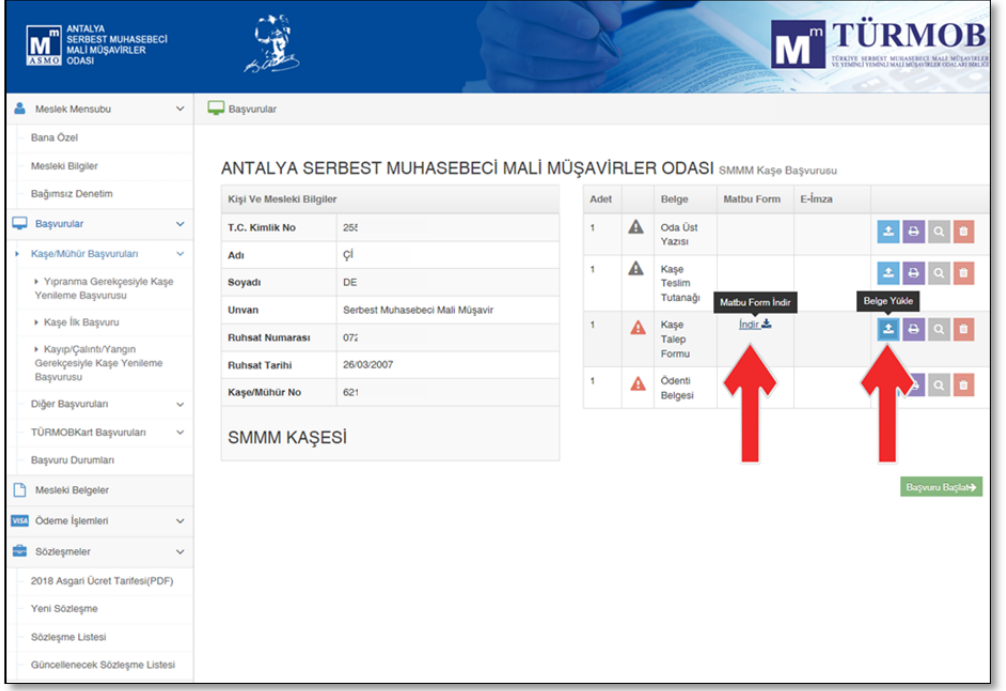

4) Zorunlu olan belgeler yüklendikten sonra, yüklenen belgenin sol tarafında bulunan ünlem işareti ve sağ tarafta bulunan büyüteç işareti yeşil zemin şekline dönüşecektir. Bu belgeyi yüklediğiniz anlamına gelmektedir. Belgenin hatalı olduğunu düşünüyorsanız en sağda bulunan Belgeyi sil düğmesi ile silebilirsiniz. Zorunlu Belgelerinizin doğru olarak yüklendiğinden emin olduktan sonra **"Başvuru Başlat"** düğmesine tıklayarak başvurunuzu başlatabilirsiniz. Bu aşamadan sonra oda yetkilileri tarafından incelenen başvurunuz, hata veya eksiklik bulunmaması durumunda onaylanacak ve TÜRMOB'a iletilecektir.

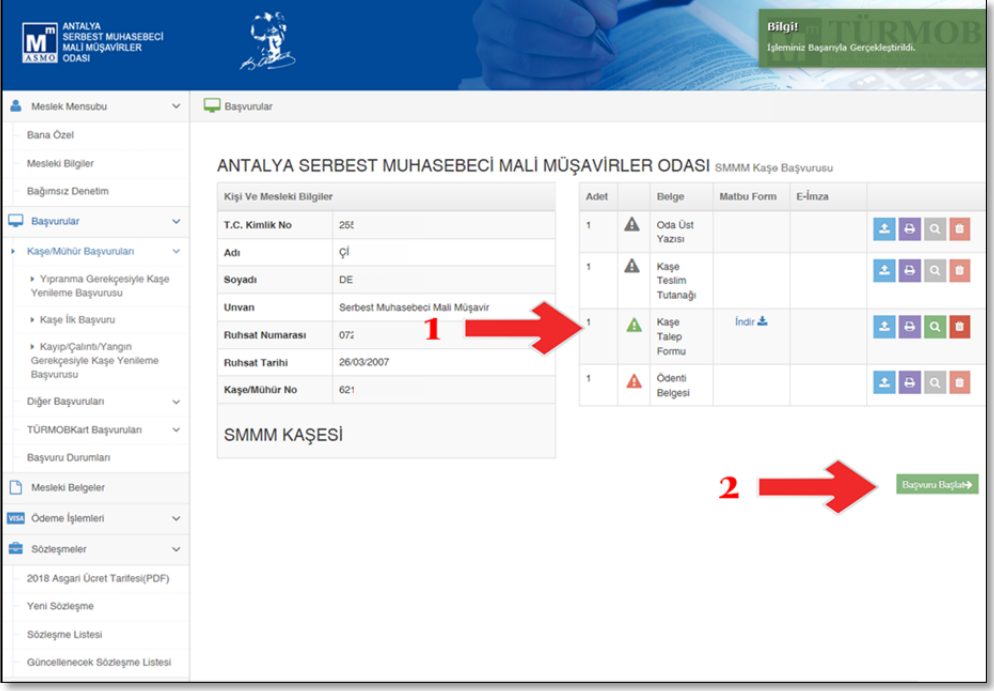

### **Kaşe İlk Başvurusu:**

1) Sol Menüden **"Başvurular"** seçeneğinden **"Kaşe/Mühür Başvuruları"** seçeneği altındaki **"Kaşe İlk Başvuru"** seçeneğine tıklayınız.

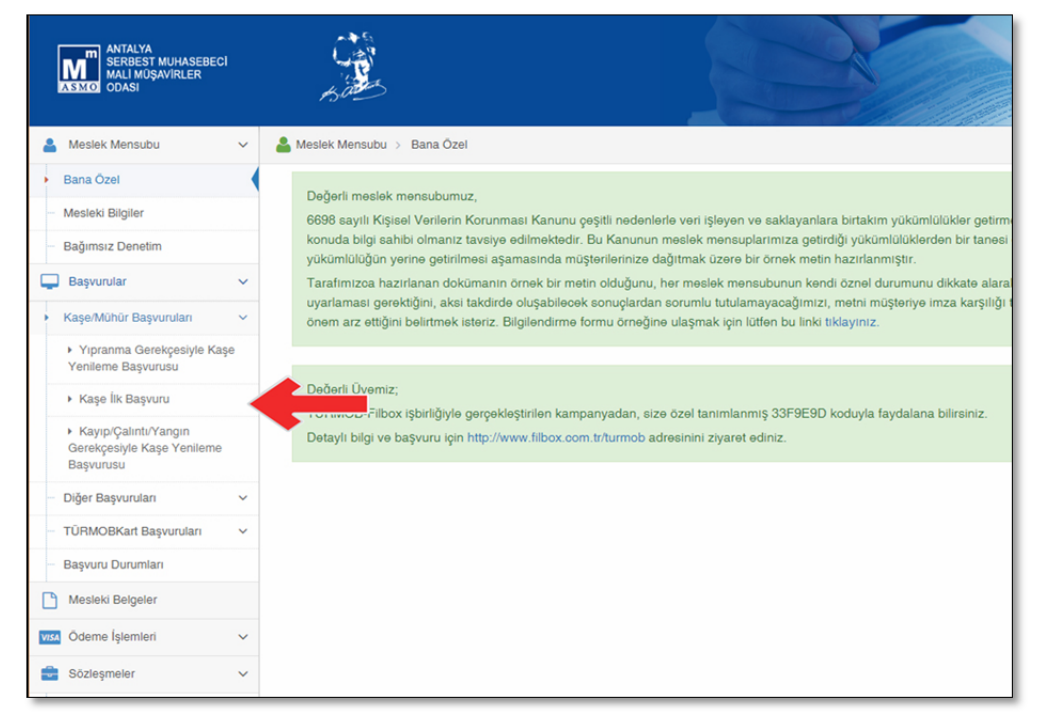

2) Gelen ekranda bilgilerinizi kontrol ediniz. Hatalı bilgi olduğunu düşünüyorsanız Odamız ile irtibata geçiniz. Bu alanda sağ tarafta bulunan Listeden **"Kaşe Talep Formu"** ve **"Ödenti Belgesi"** zorunlu olarak yüklemeniz gereken belgelerdir. Bu belge isimlerinin sol taraflarında turuncu renkte ünlem işareti görülmektedir.

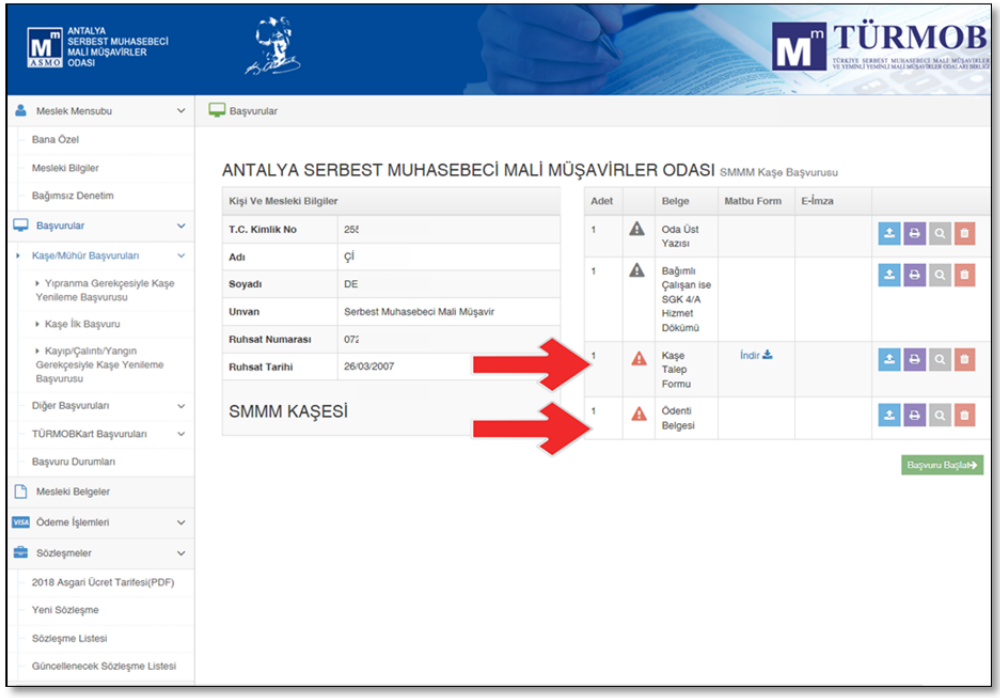

3) Bundan sonraki işlemler **"Yıpranma Gerekçesiyle Kaşe Yenileme Başvurusu"** ile aynı şekilde devam etmektedir.

#### **Kayıp/Çalıntı/Yangın Gerekçesiyle Kaşe Yenileme Başvurusu:**

1) Sol Menüden **"Başvurular"** seçeneğinden **"Kaşe/Mühür Başvuruları"** seçeneği altındaki **"Kayıp/Çalıntı/Yangın Gerekçesiyle Kaşe Yenileme Başvurusu"** seçeneğine tıklayınız.

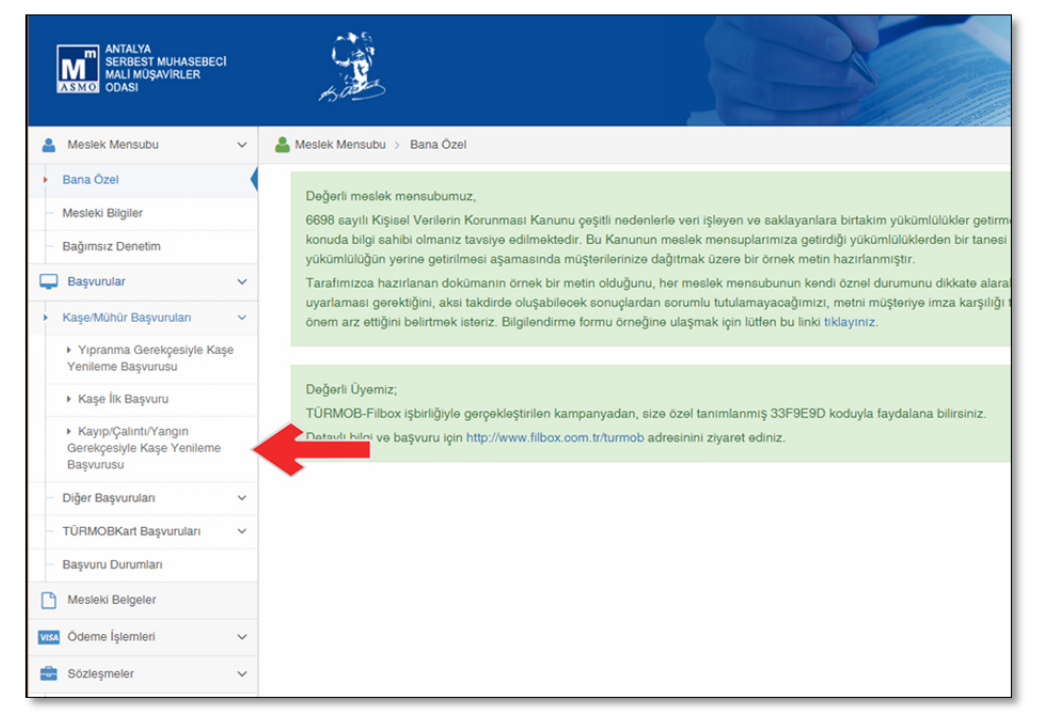

2) Gelen ekranda bilgilerinizi kontrol ediniz. Hatalı bilgi olduğunu düşünüyorsanız Odamız ile irtibata geçiniz. Bu alanda sağ tarafta bulunan Listeden **"Kaşe Talep Formu"** ve **"Ödenti Belgesi"** zorunlu olarak yüklemeniz gereken belgelere diğer başvurulardan ek olarak **"Gazete İlanı veya Tutanak"** yüklemeniz gerekmektedir. Bu belge isimlerinin sol taraflarında turuncu renkte ünlem işareti görülmektedir.

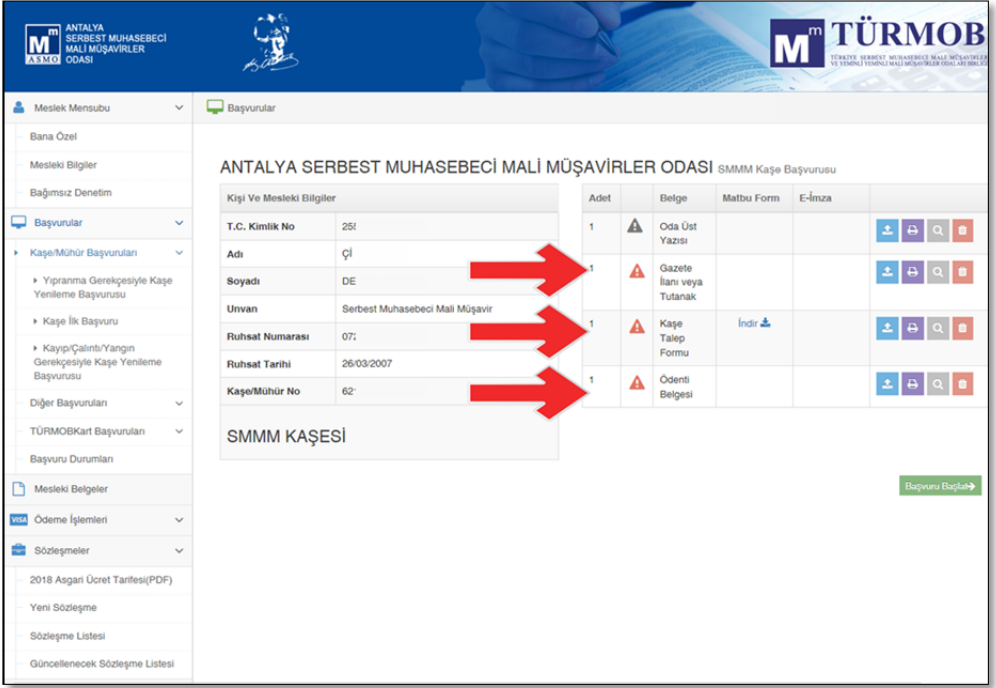

3) Bundan sonraki işlemler **"Yıpranma Gerekçesiyle Kaşe Yenileme Başvurusu"** ve **"Kaşe İlk Başvuru"**  ile aynı şekilde devam etmektedir.

Başvurularınızı bitirip **"başvuru başlat"** düğmesine tıkladıktan sonra işlemin başarıyla gerçekleştiğine dair bir mesaj ekrana gelecektir.

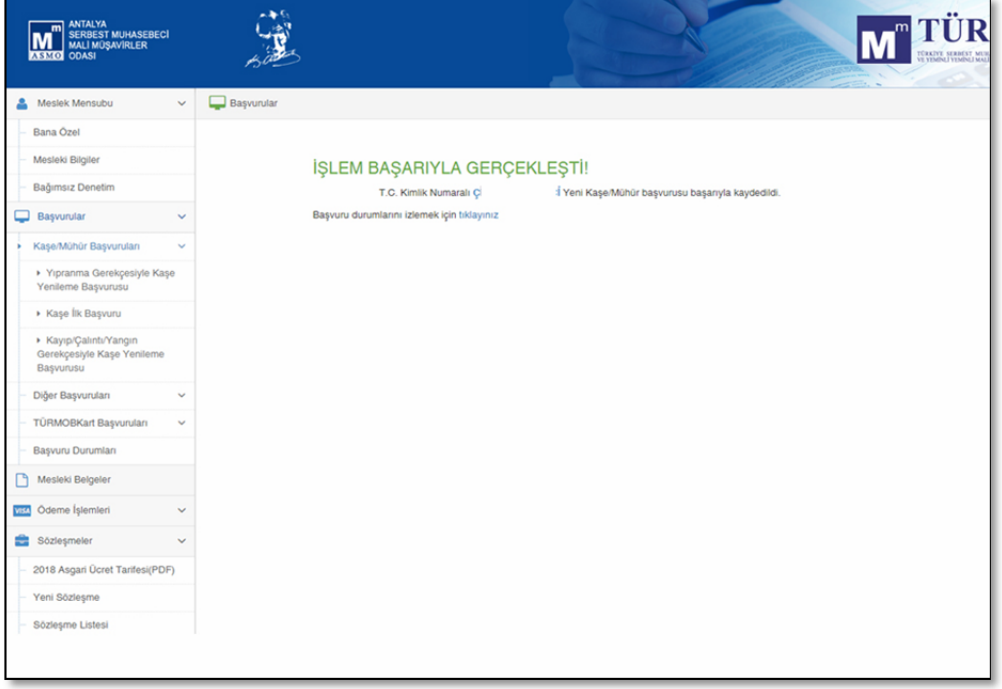

Başvurularınızı sol menüden **"Başvurular"** alanında bulunan **"Başvuru Durumları"** bölümünden takip edebilirsiniz.

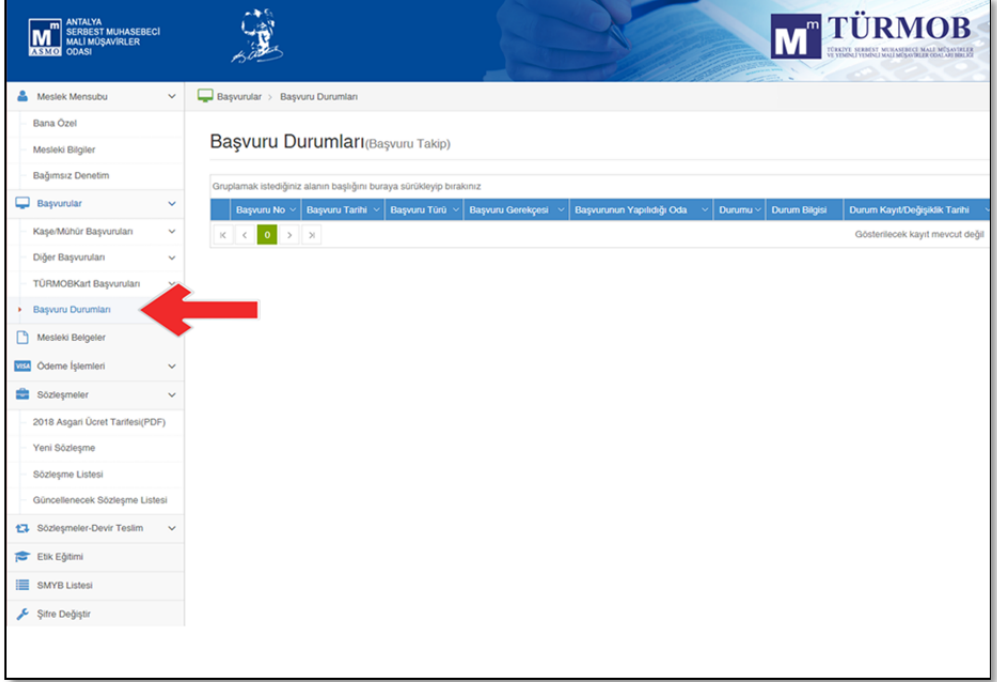

# **Soru ve Önerileriniz için :**

Antalya SMMM Odası Bilgi İşlem Servisi

Telefon : 0242 238 63 74 (Dahili 135 – 136)

E-Posta : asmo@asmo.org.tr